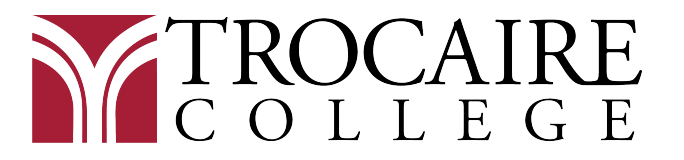

FINANCIAL AID OFFICE 360 Choate Avenue Buffalo, NY 14220 716.826.1200

## Direct Loan Master Promissory Note

- 1. Go to https://studentaid.gov/mpn/
	- Click on "Log in to Start" for "I am an Undergraduate Student" and enter your user name and password.
		- o If you do not remember your credentials, click on "Forgot My Username" and "Forgot My Password"
	- You may be asked to enable two-step verification.
- 2. Information
	- Make sure your information is correct and that you fill in all the fields.
	- Select Trocaire College from the associated Schools drop down menu.
		- o Or if Trocaire College does not appear, click on "I want to search for a school instead." Then search for it by typing New York in the 'Choose a State' box and Trocaire College in the 'Search School by Name." Click "Continue."
- 3. References
	- You will enter addresses and phone numbers for 2 references who would know your contact information if it changed.
	- Click "Continue."
- 4. Agreements
	- Read through the 5 sections of the agreements and hit "Continue."
- 5. Review and Edit
	- Make sure the information is correct and hit "Continue."
- 6. Submit
	- Check the box certifying you understand the loan term and conditions.
	- Type your name and click "Submit."
	- **Email** your Financial Aid Advisor to confirm Trocaire College received your master promissory note.

o Last Name A-K, Jody Lang langj@trocaire.edu

o Last Name L-Z, Terry Adamczyk adamczykt@trocaire.edu